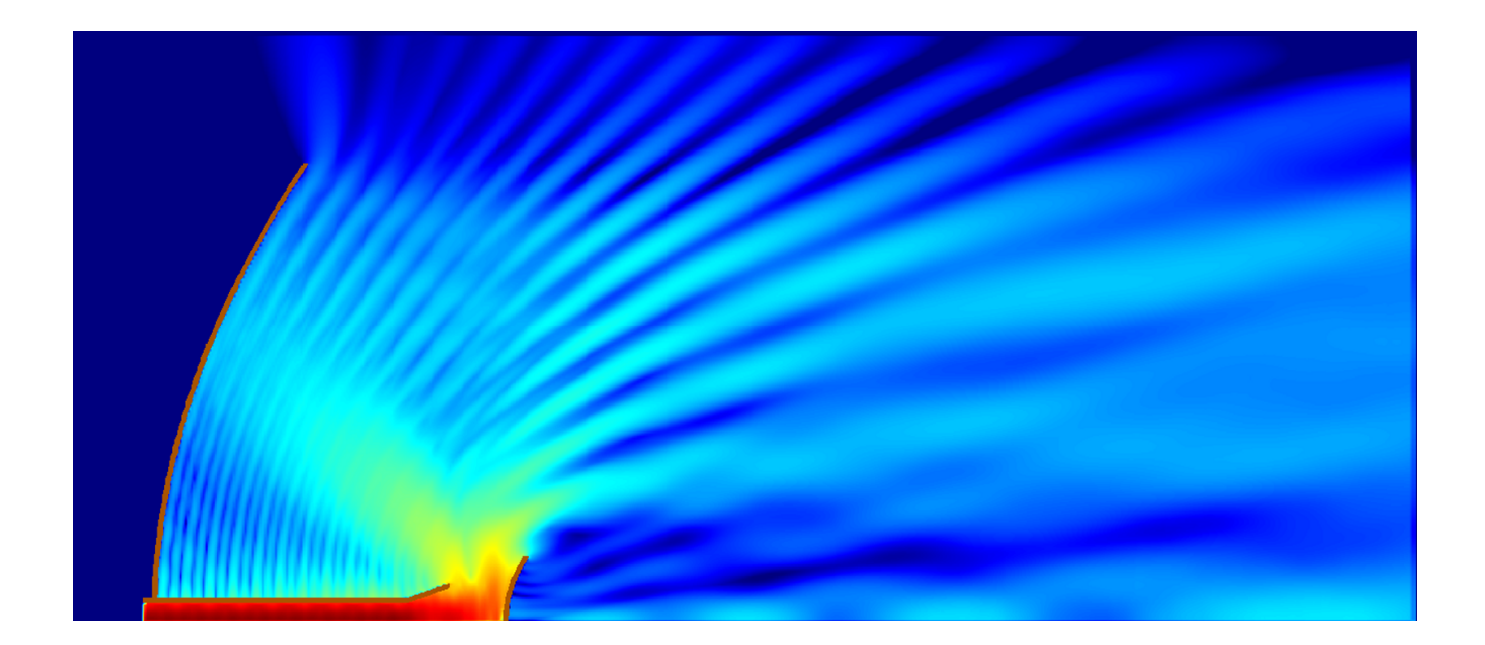

# **QUICKWAVE 2014**

**SOFTWARE FOR ELECTROMAGNETIC DESIGN AND SIMULATIONS**

# QUICKWAVE-3D QUICKWAVE-V2D QW-ADDIN FOR AUTODESK<sup>®</sup> INVENTOR<sup>®</sup> SOFTWARE QW-BHM QW-GPUSIM QW-OPTIMISERPLUS QPRONY

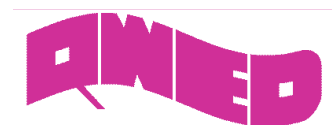

QWED has continued efforts on extending functionality of the QuickWave software for electromagnetic design as well as the scope of its applications. With the introduction of QuickWave 2014 we expand the possibilities with fast and easy project design, fast and accurate simulation and more flexible user interface.

The major requirements of microwave engineers during the design are to have a convenient way to import geometrical data from mechanical CAD software, setting a few simulation parameters and obtaining the results in a reliable time. QWED adjust the development of the QuickWave electromagnetic software to fulfil these needs.

In this release we focus on the extension of the area of applications to cover more real life problems and phenomena. We provide the user a full settings' control. New ExH time integral processing allows observation of the power flux. New manual tuning option for BHM scenarios provides the ability of changing excitation frequency to an arbitrary value – not necessary the one with the deepest resonance as in automatic tuning. Freeze feature is extended to BHM scenarios with rotation or movement of heated load(s), what makes the simulations more flexible.

An improved QW-AddIn for Autodesk® Inventor® Software (popular and wide-spread mechanical tool), allows defining complete electromagnetic simulation directly in the mechanical data environment. Now extended with possibility of designing axisymmetrical structures (V2D) and automatic mesh generation using Automatic Meshing Intelligent Generation Option (AMIGO). Additionally QW-AddIn for Autodesk® Inventor® Software can be used for optimisation and parameters sweep with QW-OptimiserPlus.

The speed of simulation is an important issue. With new Analytic option for port mode generation, the generation of the port field pattern takes seconds, what is especially perceptible for big projects.

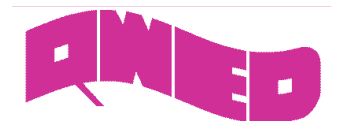

# **EXH TIME INTEGRAL PROCESSING**

New postprocessing, ExH time integral, can be used for monitoring the time-integrated Poynting vector in a particular part of space. That operation is performed in all areas defined as FD Monitors 3D. Time domain integral of the Poynting vector has the meaning of a power flux and is expressed in  $[J/m^2]$ . Thus that value is typically compared to the total energy available from the input pulse source and thus, this postprocessing should be used together with the FD-Pavailable postprocessing, which provides information about the spectrum of the input pulse and the total energy available in it.

It should be noted that when this postprocessing is active, QW-Simulator starts integrating the ExH components over time from the first iteration and indicates that in the Project Tree and Simulation Log window with a statement like "Postprocessing [2]: fdm3d 1, (ExH Time Integral): Components: Sx Sy Sz, Sparsity: X=1 Y=2 Z=3".

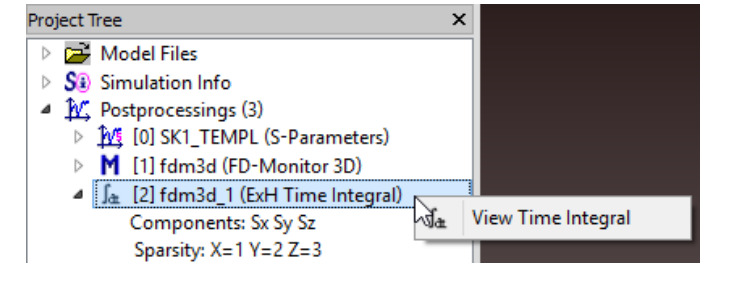

The integration is relatively time consuming and thus in big scenarios it is recommended to use this postprocessing with a reduced space resolution, obtained by setting an appropriate sparsity factors. Attention: The ExH time integral is calculated in the area defined by the FD-Monitor 3D but it does not include calculation of Fourier transformation in time. Thus its results are displayed in QW-Simulator using View-Fields command instead of View Fields Monitor command used for FD-Monitors.

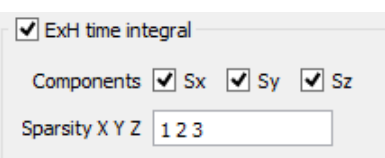

The parameters for ExH time integral postprocessing can be set in QW-Editor in Processing/ Postprocessing dialogue. The results of the postprocessing can be watched in QW-Simulator in the View Fields window for Poynting vector (components: ExH, Sx, Sy, Sz) under Calculate the Integral  $\frac{J_{\text{dt}}}{J_{\text{t}}}$  button.

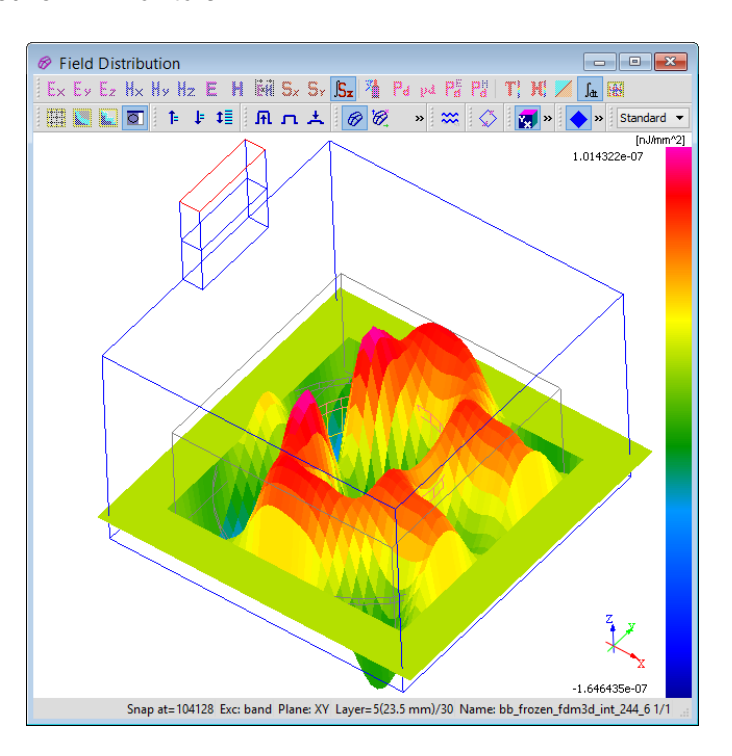

New UDO command (EXHTIMEINTEGRAL) allows activating ExH time integral postprocessing, setting components and spatial sparsity for X, Y and Z directions, directly from UDO script. New tasker commands (Save Calculated Time Integral Results and Save Time Integral Results) allow saving ExH time integral results to the specified file.

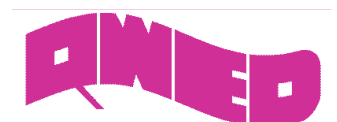

#### **MANUAL TUNING IN QW-BHM**

The approach of applying a monochromatic source is the most popular one in microwave power modelling and has been followed so far. However, it does not reflect all phenomena that occur in real life applications. The most widespread microwave power source, a magnetron, is an imperfect device gradually changing its frequency during the heating, and in fact, it may even "jump" from one frequency to another.

The physical behaviour of various real power sources under various conditions can be simulated using QW-BHM together with automatic frequency tuning. It assumes that the source tunes automatically to the deepest resonance in the considered frequency band. This assumption perfectly suits microwave power applications with solid state power sources, where the return loss versus frequency can be monitored in time, and the source frequency can be tuned to the deepest resonance by the controller, so as to maximise the matching.

Manual frequency tuning is the new possibility of introducing new operating frequency for the source and can be switched on via Manual tuning option in Heating details dialogue in QW-Editor. After return loss calculation QW-Simulator will wait for the user response setting new frequency value.

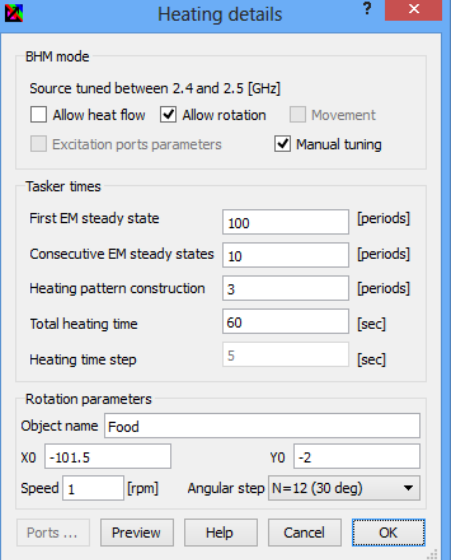

View Results window with S-Parameters will appear in BHM manual tuning mode. After clicking  $\mathbb{Z}$  button the Frequency dialogue enabling frequency choice will appear. The user should choose the frequency and press OK button.

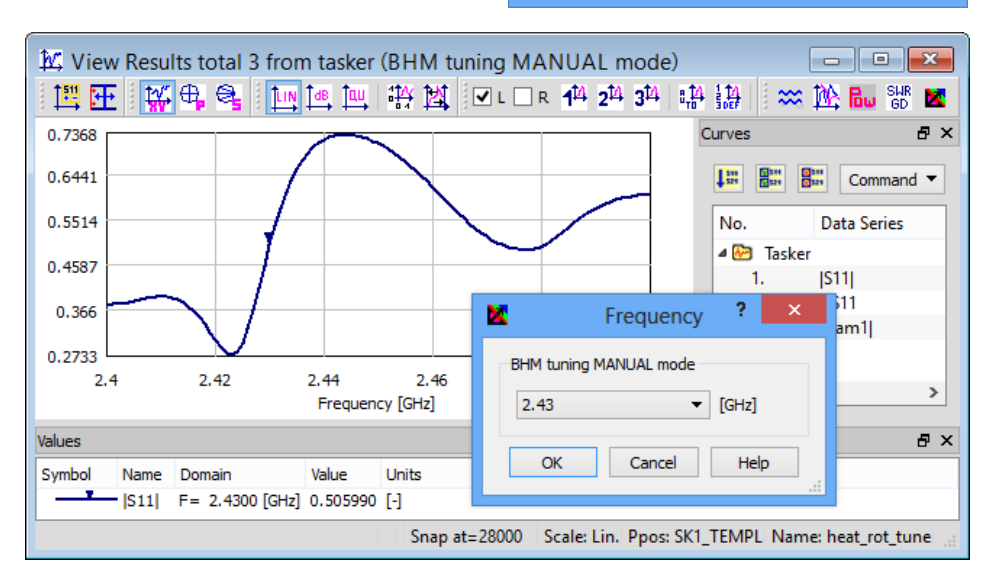

Additional messages are displayed in the Simulation Log window:

Manual BHM frequency tuning. Waiting for user choice in View Results window... Manual BHM frequency tuning. User choice is F=2.43 [GHz], [S11]=0.50599 [-] Simulator results file saved as C:/Users/Public/QWED/v2014x64/qw\_examp/QW\_3D/BHM/Heat/heat\_ro Starting from freeze file: C:/Users/Public/QWED/v2014x64/qw\_examp/QW\_3D/BHM/Heat/heat\_rot\_tu Cell Descriptors Reading passed - 297, Cells number-82368 PMO file : C:/Users/Public/QWED/v2014x64/qw\_examp/QW\_3D/BHM/Heat/Food.pmf has been loaded Circuit type: t3d Number of Postprocessings: 1 Postprocessing [0]: SK1\_TEMPL, (S-Parameters): From 2.4 GHz To 2.5 GHz Step 0.001 GHz Excitation: name - templ1, Pulse type - band, Amplitude - 25, Delay - 0, Pulse duration - 2.30769 [ns] / Change Excitation to sinusoidal 2.43 [GHz]

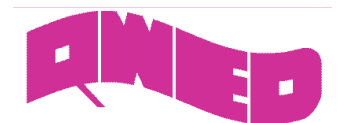

# **FREEZE EXTENDED FOR QW-BHM**

Powerful Freeze option enables saving the actual state of the simulation in the purpose to restore this state or continue the calculations in the future. All QW-Simulator functions work in the same normal manner after defreeze operation. This feature is very convenient in many situations, typical when the user wants to:

- replace the calculations from one computer to another
- save calculations that are time consuming
- present a stable state of the calculations for a very large project without a necessity of running the simulation anew

Freeze operation can be applied to BHM scenarios, and now also including rotation and movement. However, it can only be invoked during regular FDTD iterations - not during the actual BHM processing. The \*.sfr file contains current electromagnetic fields, enthalpy, and temperature as well as copies of all the files needed for restoring the simulation, including \*.pmo, \*.mv3, \*.ro3, \*.pr3, \*.pa3, \*.sh3 and \*.ta3 files.

Freeze operation can not be applied for BHM scenarios with frequency tuning (automatic and manual).

## **QW-GPUSIM**

QW-GPU Simulator is an OpenCL language implementation of QW-Simulator designated for massive parallel computing hardware, which can be executed on modern graphic cards (GPUs). Acceleration by approximately a factor of 14 for 3D examples and of 27 for V2D 。<br>6 examples has been observed (on GTX TITAN<br>GPU). with respect to multithread ē with respect to multithread implementations run on comparably modern CPUs (I7 950).

To better accommodate workstations with multiple GPU devices we decided to rehash device choice method. In older versions of QuickWave in order to use two or more devices concurrently user needs to change preferences manually. Now it is changed to queue system. Every time QW-GPUSim launches it looks for the first device from the queue that is not already occupied by another instance of our program. If every device from the queue is occupied then search loops back and so on.

In GPU tab in Preferences dialogue there is a list of all devices available on the current machine. The order in the queue is given by the first Preference column. Devices on the list are always sorted by this column. Symbol "--" means that this device is not on the queue and will not be used while other preferences are available. Adding/removing device from the queue could be archived by using Add/Remove button. Buttons with up and down arrows allow user to shift order in the queue.

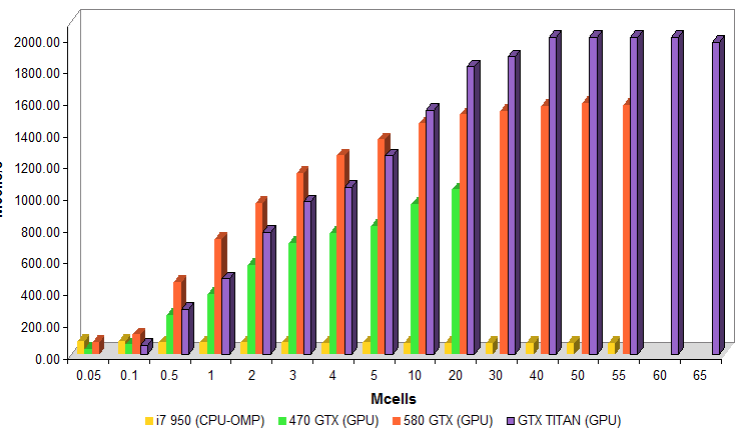

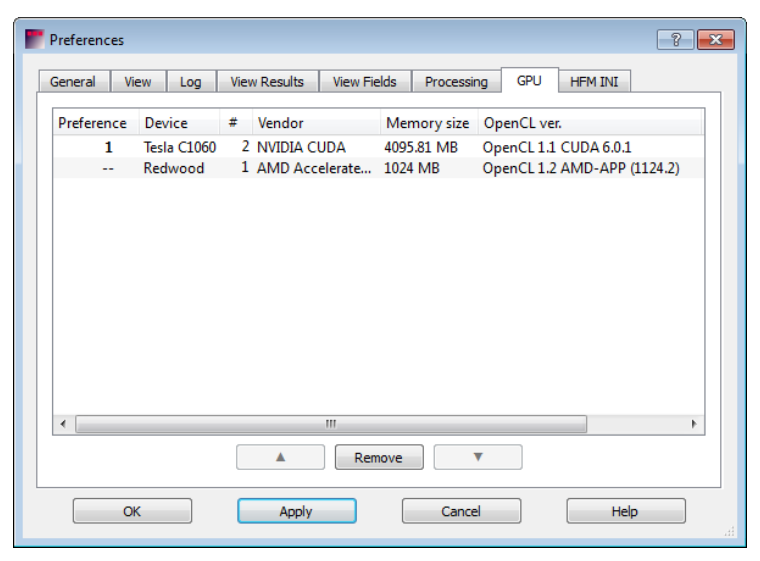

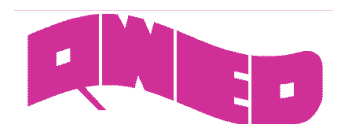

#### **ANALYTICAL PORT TEMPLATE**

For Analytical mode generation the software generates theoretical template shape for a chosen mode at the matching frequency. A warning will be issued if the matching frequency cannot be found (matching frequency below cut-off frequency for a given mode).

Using Analytical mode generation the user should set a required mode (rectangular or circular): Rect TE, Rect\_TM, Circ\_TE or Circ\_TM and values of mode indices  $m$  and  $n$ . Note that for Analytical mode the software assumes that the size of the port matches the size of the waveguide and the waveguide is filled with air.

New UDO command (TEMPA) allows activating analytical template generation, setting template mode (rectangular TE or TM, circular TE or TM), indices of the mode, and matching frequency for port directly from UDO script.

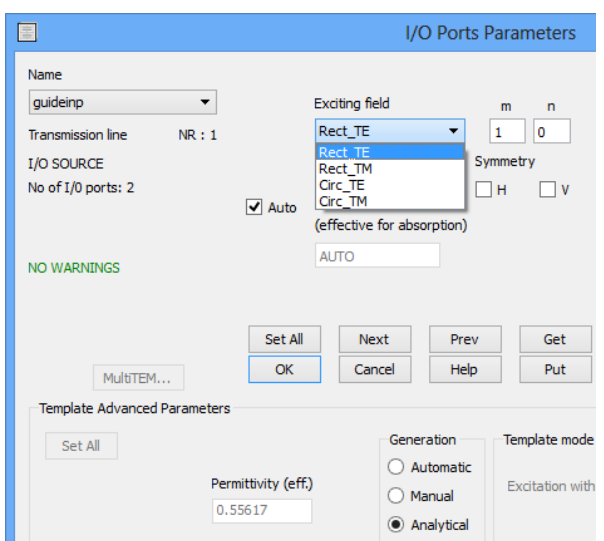

#### **MEDIUM INFO IN TEST MESH**

The conformal FDTD meshing of the circuit is performed in the QW-Editor automatically but is controlled by the user. The user can choose the basic cell size, which determines the accuracy on one hand, and the computer time and memory needed for the simulations on the other hand.

Test Mesh available in QW-Simulator is an important tool of verification if the mesh used in the simulation corresponds to the intentions of the user. The mesh is displayed layer by layer and for a cell pointed by a cursor, its position, cell type and filling media are shown in window status.

Medium Info dialogue shows the complete information about the medium under the mouse pointer. Now it also contains a full information for multipole (up to 3 poles) frequency dependent (Drude, Debye, Lorentz electric and magnetic dispersion) materials.

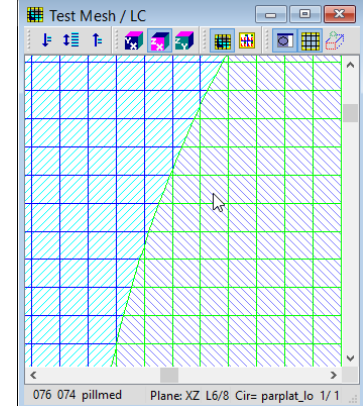

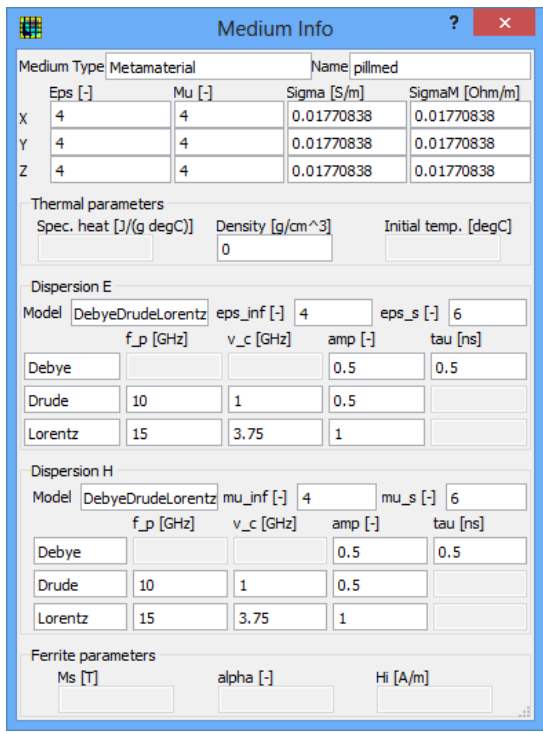

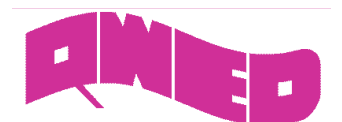

## **FIELDS MONITORING**

FD-Monitors postprocessing allows monitoring the field distribution at multiple frequencies in one simulation (frequency domain monitoring) with a sparsity factor in space and time. The frequency domain fields are obtained from the time-domain ones via Fourier transform, which are calculated and stored from the beginning of the simulation. The frequency domain fields can be observed in the specified regions of the circuit called monitors. In QW-Simulator, magnitudes of these field components as well as real and imaginary parts of the Poynting vector (if available from the checked components) are accessible via View-Fields Monitor command. With FD-Monitors postprocessing we need to pre-define region and frequencies of interest, but then we obtain fields at multiple frequencies from one simulation with a pulse source (otherwise consecutive simulations, with harmonic excitation at consecutive frequencies would be needed).

Now the possibility of animation of the time domain field distribution (at chosen frequencies) for frequency domain monitoring is available.

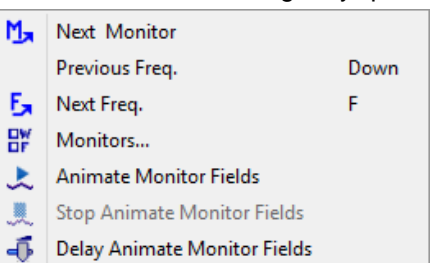

# **QW-ADDIN FOR AUTODESK® INVENTOR® SOFTWARE IMPROVEMENTS**

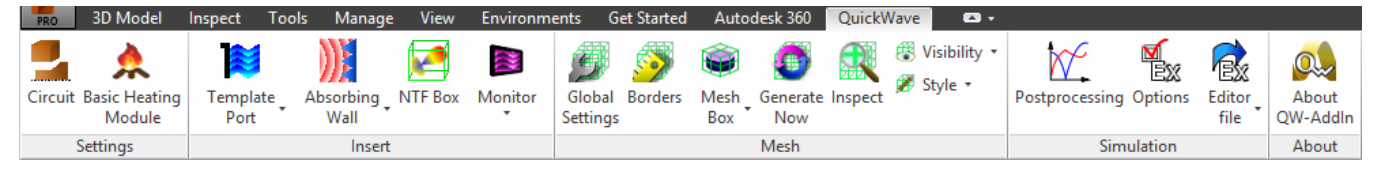

QW-AddIn for Autodesk® Inventor® Software allows preparing complete project for simulation directly in the CAD environment. Internal Autodesk® Inventor's® Parameters mechanism allows creating parameterised geometry. Now QW-AddIn for Autodesk® Inventor® Software can be used in optimisation and parameters sweep with QW-OptimiserPlus as an Editor for modifying the project geometry.

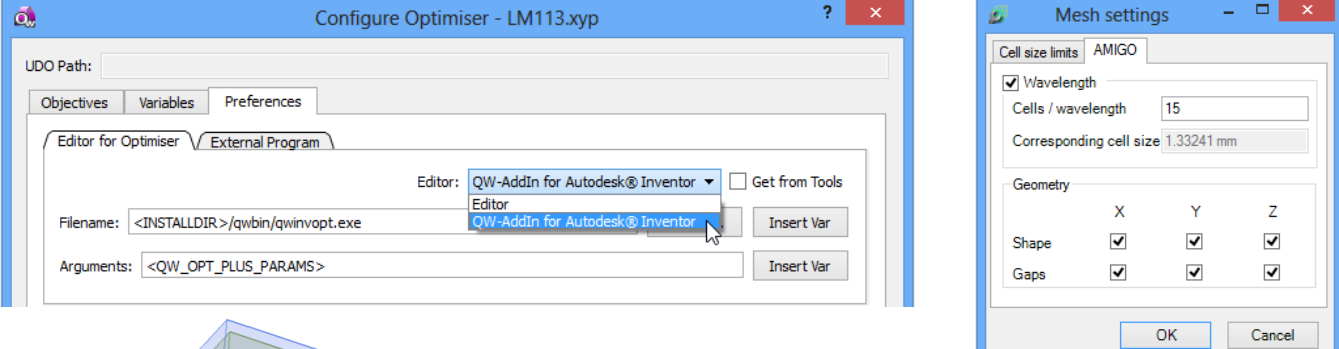

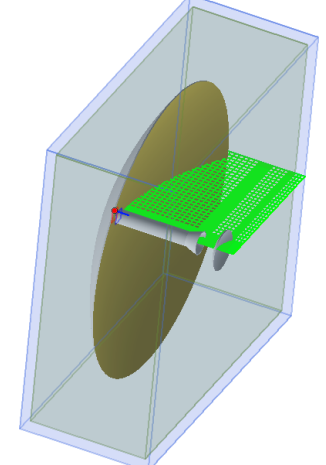

Automatic Meshing Intelligent Generation Option (AMIGO) optimises the meshing taking into account requested wavelength resolution in all media, while avoiding unnecessarily small cells. The shape of geometry is analysed in all X, Y and Z direction. Additionally the gaps are also taken into account.

QW-AddIn for Autodesk® Inventor® Software, next to 3D projects, allows designing periodic structures and vector 2D (V2D) axisymetrical structures.

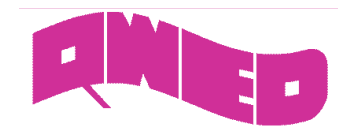

# **OTHER IMPROVEMENTS**

- 1. Touchstone files in one or two port format can be loaded via View->Saved Results or Load Reference command in View Results window.
- 2. Comma-Separated Values (CSV) files can be loaded via View->Saved Results or Load Reference command in View Results window.
- 3. Export of the simulation results to Comma-Separated Values (CSV) file.
- 4. Pure data (\*.txt and \*.csv) only in Linear scale versus GHz were allowed. Now, new dialogue in View Results window allows indicating scale (Linear, Decibel, Quadratic) and domain (GHz or Hz) of the results that are loaded from file.
- 5. Managing list of reference data files in View Results window.
- 6. Domain for displayed results can be rescaled from GHz to Hz and vice versa via Rescale Domain command under cursor list context menu in View Results window.
- 7. Results in Polar and Smith displays can be displayed with domain limited scale.
- 8. The value of Available Energy from the source (in [nJ]) is displayed in the status bar of the View Results window while displaying FD-Pavailable results.
- 9. Saving the view of all opened windows (View Results, View Fields, View Monitor, View Envelope) to the \*.png files with new Save Opened Windows Picture tasker command. The name of the separate files are set automatically as <PROJECTFULLNAME> <WINDOWTYPE> <WINDOWNB> it\_<ITERATION>.png,
- 10. The coordinate point (in FDTD cells) in which the fields are displayed can be changed one by one in each direction via commands in Position menu in View Envelope window.
- 11. Setting Heat Flow Module parameters available in Preferences dialogue.
- 12. Number of files that have been recently loaded and were remembered and visible in the Recent files menu can be defined for QW-Editor and QW-Simulator in Preferences dialogue.
- 13. New examples of Salisbury screen, one of the most popular absorbing structures.
- 14. Changing frequency band and step for Dispersive Media Chart via Change Frequency Range... command from context menu.
- 15. Number of periods for field pattern generation instead of number of iterations is set for template ports. New TEMPDP UDO command allowing specifying number of periods for port directly from UDO script.
- 16. Different types of project structure displays (useful for projects exported with sections from QW-AddIn for Autodesk® Inventor® Software) in View Fields window.
- 17. The content of the dump file, available in View Fields window, can be specified in Preferences dialogue.
- 18. Files list in Project Tree is refreshed after save any results.